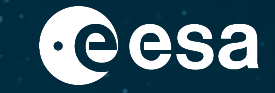

Invitation to Tender for the Fifth Call for Outline Proposals under the Plan for European Cooperating States (PECS) in Cyprus

# **HANDBOOK BASIC OF ESA PROCUREMENT**

16/06/2021

## **DISCLAIMER**

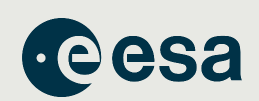

**THE EUROPEAN SPACE AGENCY** 

**This handbook material does not contain sufficient information to be used, in any way, in the context of the ITT (Invitation-to-Tender)**

**This handbook is only an introduction to help understand, in a simplified manner, some of the Rules and Procedures associated with ESA procurements.**

**Please ensure that your Outline Proposal is compliant with the requirements contained in the official ITT [ESA AO/1-11236/22/NL/SC] documentation found on esa-star.**

### **Registration in esa-star is an essential pre-requisite to bid!**

To register in esa-star:

 $\mathbf 2$ 

https://esastar-emr.sso.esa.int/

#### **Exit Signal**

### **HANDBOOK – BASIC OF ESA PROCUREMENT ESA electronic procurement tools**

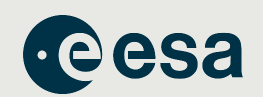

#### **https://doing-business.sso.esa.int/**

- **Portal for access to the entire esa-star toolset, including associated ESA corporate applications like esa-p**
- **All applications are connected, making it easier for users to access the systems and retrieve information**
- **Optimised and supported for use with the Google Chrome browser**

#### DOTNG BUSTNESS WITH ESA Cesa Doing Business with ESA This portal provides access to the different ESA IT Corporate Applications for all economic operators doing business with, or intending to interact with, ESA A dick on the "More Details..." button provided for each IT Corporate Application reveals a brief description which explains the purpose of and process supported by the related sys ns please use the "Access" buttons Some systems can be entered as a c Additional information about the ESA Procurement Process and further useful links for economic operators are provided on the right-hand side **About ESA's Procurement Process** *Ante Detail* Access .<br>More Detail **More Details** Access ' Across **Cesa Useful Links** esa-c  $\blacksquare$  $\sqrt{1}$  $\blacksquare$ Access .<br>More Detaile More Details. Access **<u>More Detail</u>** Accass  $\mathbb{E}$  . The same of  $\mathbb{E}$  is the same of  $\mathbb{E}$  ,  $\mathbb{E}$  ,  $\mathbb{E}$  is a  $\mathbb{E}$  if  $\mathbb{E}$  is a set of  $\mathbb{E}$  if  $\mathbb{E}$  is a set of  $\mathbb{E}$  ,  $\mathbb{E}$  ,  $\mathbb{E}$  is a set of  $\mathbb{E}$  is a set of  $\mathbb{E}$ + THE EUROPEAN SPACE AGENCY

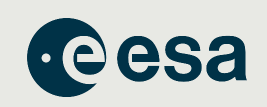

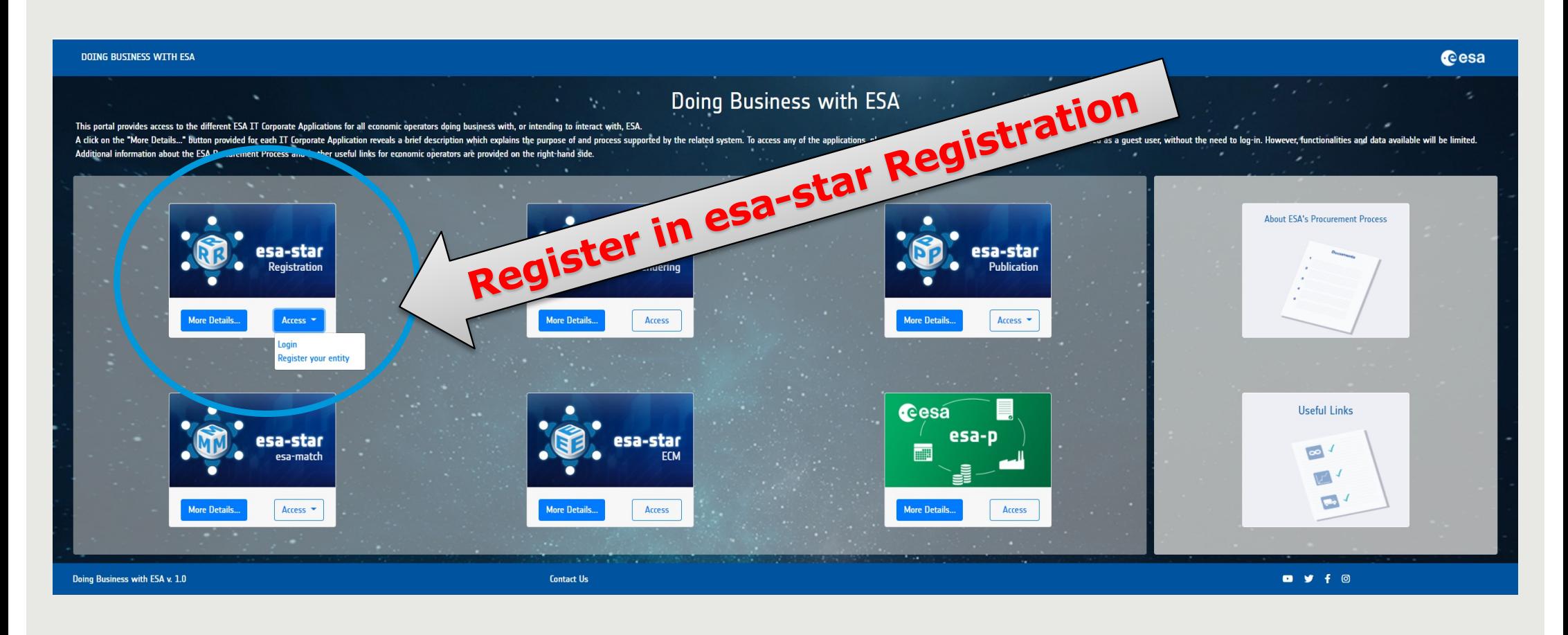

 $\frac{4}{4}$  $\frac{1}{2}$  +  $\frac{5}{2}$ + THE EUROPEAN SPACE AGENCY

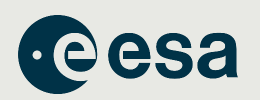

THE EUROPEAN SPACE AGENCY

Registration on **esa-star** is a pre-requisite for all entities wishing to do business with ESA.

**esa-star Registration** supports the following processes:

- Registration of Legal Entities in the ESA corporate systems for tendering, purchase and financial tasks
- Ø Collection and regular update of data provided by the registered entities used by ESA procurement, industrial policy and finance processes
- Ø Registration and maintenance of entities' user information, in order to grant them access to the **esa-star Registration**, **esa-star Publication**, **esa-star Tendering**, **esa-match**, **esastar ECM** and **esa-p systems**.

**esa-star Registration** is made up of the two principal components:

- $\triangleright$  esa-star Registration Public Web Site: this application allows registration of a new entity in the ESA corporate tools.
- Ø esa-star Registration Internal Web Site: this application allows updating of entity information as required and maintenance of entities' user account information, i.e. in order to grant entity users access to the esa-star Tendering, esa-star Publication, esamatch, ECM and esa-p systems.

 $\mathcal{L}_{\mathcal{B}}$  , for  $\mathcal{L}_{\mathcal{B}}$  , for  $\mathcal{L}_{\mathcal{B}}$  ,  $\mathcal{L}_{\mathcal{B}}$  ,  $\mathcal{L}_{\mathcal{B}}$  ,  $\mathcal{L}_{\mathcal{B}}$  ,  $\mathcal{L}_{\mathcal{B}}$  ,  $\mathcal{L}_{\mathcal{B}}$  ,  $\mathcal{L}_{\mathcal{B}}$  ,  $\mathcal{L}_{\mathcal{B}}$  ,  $\mathcal{L}_{\mathcal{B}}$  ,  $\mathcal{L}_{\mathcal{B}}$  ,  $\mathcal{L}_{\math$ 

25 - 0 <u>не</u> .

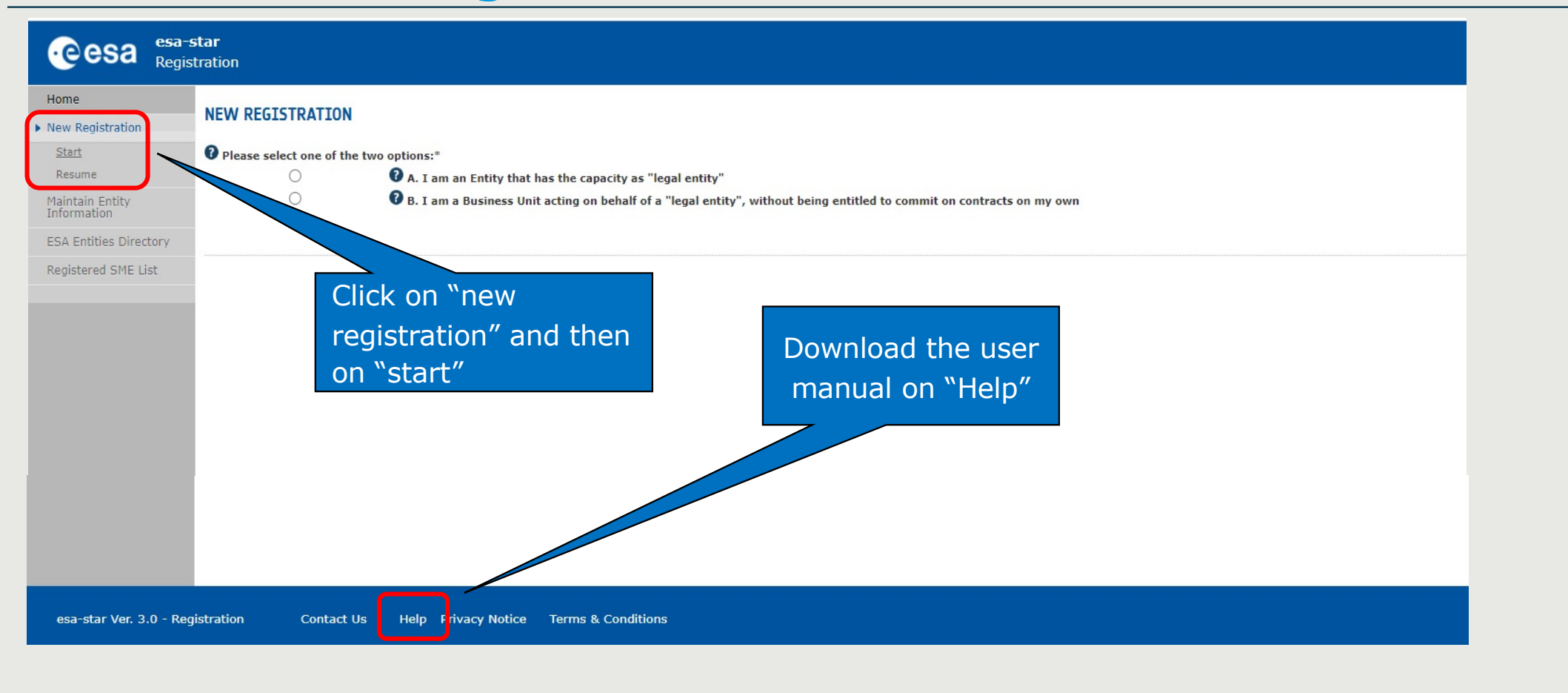

 $\mathfrak{S} = \mathfrak{S} \setminus \mathfrak{S}$  , for  $\mathfrak{S} = \mathfrak{S} \setminus \mathfrak{S}$  ,  $\mathfrak{S} = \mathfrak{S} \setminus \mathfrak{S}$ 

#### ▌▌▌▌▀▕▀▕*▀▕*▘▄▕<sup>▕</sup>▌▔▝▘▛▕▓  $\equiv$ **Exp. 140**

+ THE EUROPEAN SPACE AGENCY

**e**esa

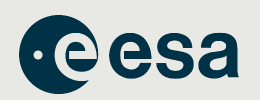

THE EUROPEAN SPACE AGENCY

### **To become a "Registered Entity" with ESA (1/2):**

1. The first step is to check whether your organisation is currently registered as an "Entity" and/or a "Business Unit" belonging to an existing Entity .

A Business Unit shares the same VAT number with the main Legal Entity.

2. If not, you can register your entity by completing the ESA on-line questionnaire and submitting your entry for validation.

Please mention if you have SME Status (Small and Medium sized Enterprises, definition from the EC). The SME status can be claimed. Validated SMEs within ESA can benefit from special SME tendering and payment conditions (when so defined).

 $\mathcal{T}$ 

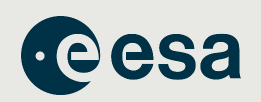

### **To become a "Registered Entity" with ESA (2/2):**

- 3. You may carry out your registration in 2 steps:
	- □ "Light" registration awarded after entity nationality verification. Will grant access to esa-star services (i.e Access ITT, upload offers you are allowed to bid for in relation to your entity nationality).

### q **"Full" registration:**

The award of ESA contracts requires a **"Full"** registration.

- 4. Once registration is validated, you will receive your login credentials to all esa-star tools.
- 5. If you need help:
	- Email esait.Service.Desk@esa.int
- $\mathcal{B} = \mathcal{B} \cup \mathcal{B}$  , for  $\mathcal{B} = \mathcal{B} \cup \mathcal{B}$  ,  $\mathcal{B} = \mathcal{B} \cup \mathcal{B}$  ,  $\mathcal{B} = \mathcal{B} \cup \mathcal{B}$ Phone  $+390694180700$

#### -921  $+$   $\frac{8}{25}$ THE EUROPEAN SPACE AGENCY

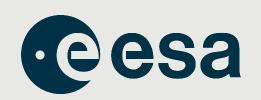

The following image shows what information to provide for both a Light Registration and Full Registration.

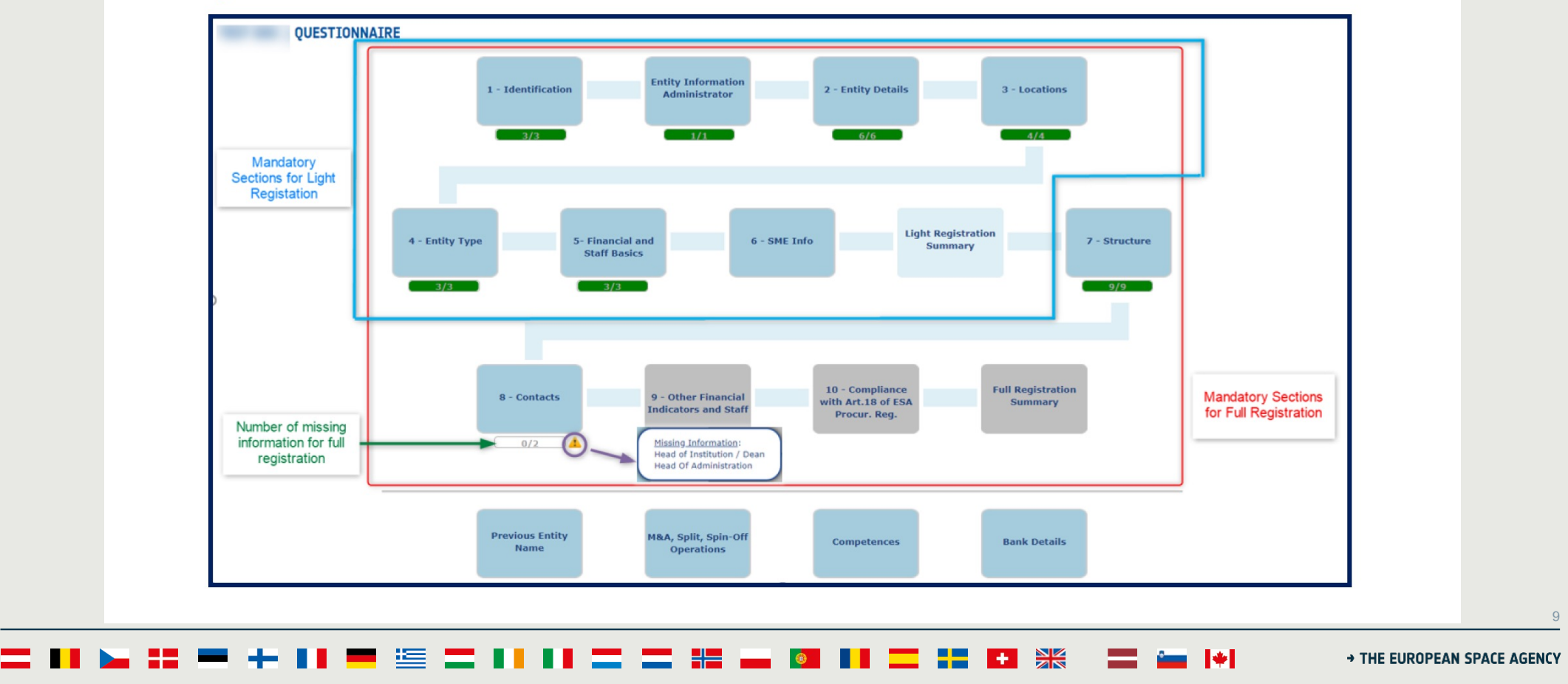

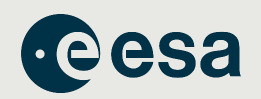

# **Registration in esa-star is essential!**

To register in esa-star:

Go to https://esastar-emr.sso.esa.int/

Support information in esa-star Registration User Manual: [https://esastar-emr.sso.esa.int/Account/DownloadFil](https://esastar-emr.sso.esa.int/Account/DownloadFile)e

 $\mathbf{f}(\mathbf{z}) = \mathbf{f}(\mathbf{z})$  . For  $\mathbf{f}(\mathbf{z}) = \mathbf{f}(\mathbf{z})$ 

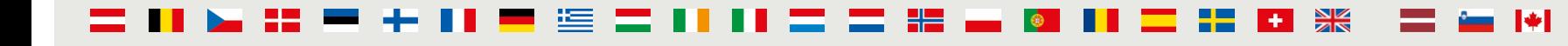

> THE EUROPEAN SPACE AGENCY

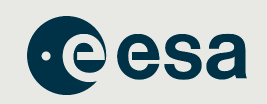

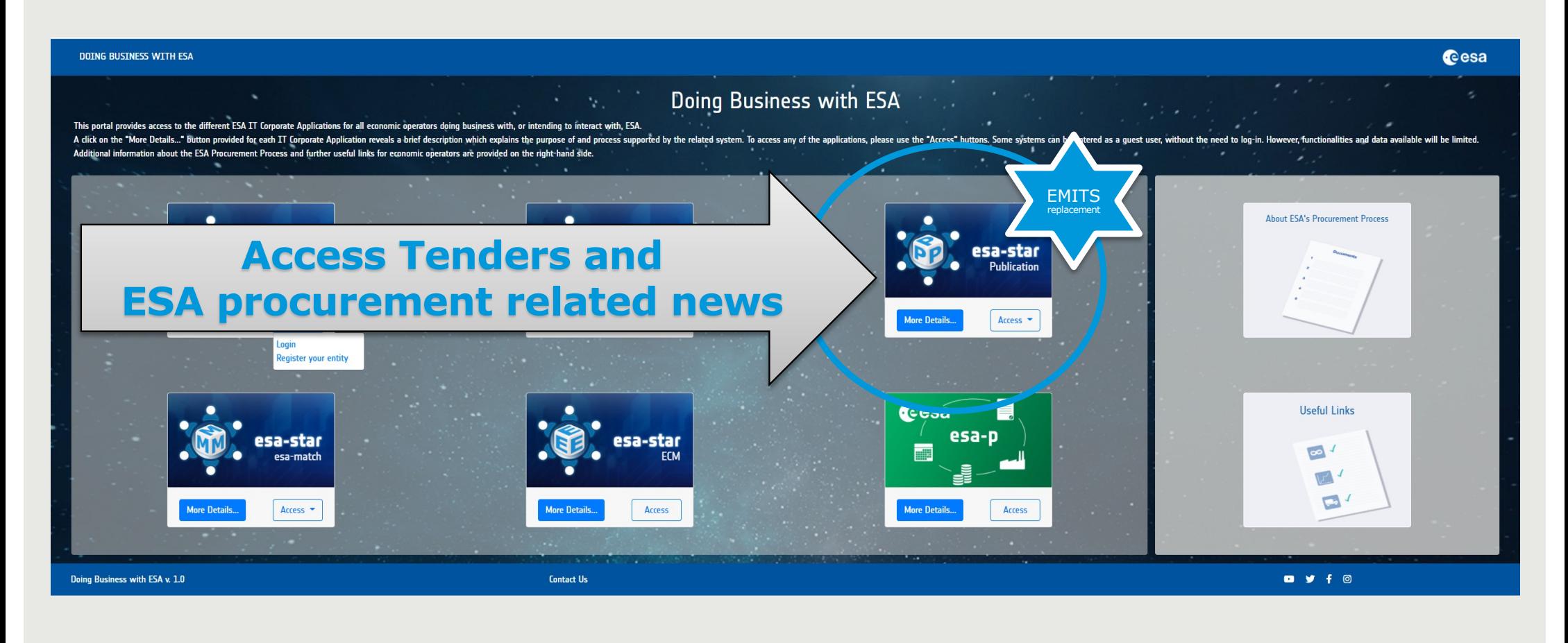

**H** ▐▆▆▏▆▆▕▓▅▕▓▅▏▓▅▏▓▅▏▓▅▏ . 1991 - SI  $\mathbf{m}$   $\mathbf{w}$ THE EUROPEAN SPACE AGENCY

 $\Gamma$  . For  $\Gamma$  the  $\Gamma$  -  $\Gamma$  of  $\Gamma$  is  $E$  is  $E$  is  $E$  is  $E$  is  $E$  is  $E$  is  $E$  is  $E$  is  $E$  is  $E$  is  $E$  is  $E$  is  $E$  is  $E$  is  $E$  is  $E$  is  $E$  is  $E$  is  $E$  is  $E$  is  $E$  is  $E$  is  $E$  is  $E$  is  $E$  is  $E$ 

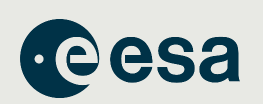

News ESA Tender Actions Non ESA Tender Actions ESA Interacts Supporting Documentation (C)<sup>e</sup> **Cesa** esa-star DLog-in · Welcome to the esa-star Publication System Competitive ITTs Competitive, Direct published by Negotiation and other entities **Restricted**  $\Delta$ II  $\sim$  $\alpha$ under ESA Best Competition Tenders **Practices** published by ESA scheme **ESA Tender Actions** Non ESA Tender Actions **FSA Tnteracts News**  $20.THAL.054 - new$  icra 24 - Sea-level rise and Sentinel-6 1000028516 - MAPPING KEYWO... Interact  $55 -$  datetime 1000028507 - ESA-STAR OPEN COMPET... 20.THAL.053 -1000028512 - ESA-MATCH GEN 3 20.THAL.050 -**News** Consultations to **Events** industry, 1000028503 - PART, COUNTRIES 20.THAL.051 -Intended ITTs Requests of All Externation information **News Announcements** All ESA Tender Actions  $\rightarrow$ All Non ESA Tender Actions  $\mathbf{A}$ Esa Juni 12. Juni 1200 and 12. Juni 1200 and 12/01/21 | Slide 12/01/21 | Slide 12/01/21 | Slide 12/01/21 | Slide 12/01/21 | Slide 12/01/21 | Slide 12/01/21 | Slide 12/01/21 | Slide 12/01/21 | Slide 12/01/21 | Slide 12/01/2 - + 11  $\frac{1}{2}$  +  $\frac{5}{2}$ → THE EUROPEAN SPACE AGENCY

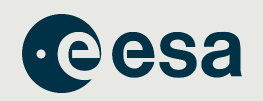

### **esa-star Publication**

### is the starting point for participating in Tender Actions

All registered users have access to esa-star Publication and, depending on their role, are able to:

- § View news published by ESA
- **Access information on ongoing and planned procurement actions, including ITT** documents (ESA and non-ESA)

 $\mathbf{f}_{\text{max}} = \mathbf{f}_{\text{max}} + \mathbf{f}_{\text{max}}$ 

- **Express interest in specific procurement projects**
- **•** Initiate proposal preparation by creating a bidder restricted area
- **EXACCELLET ACCESS ESA interacts and submit a reply to ESA accordingly**

THE EUROPEAN SPACE AGENCY

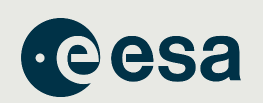

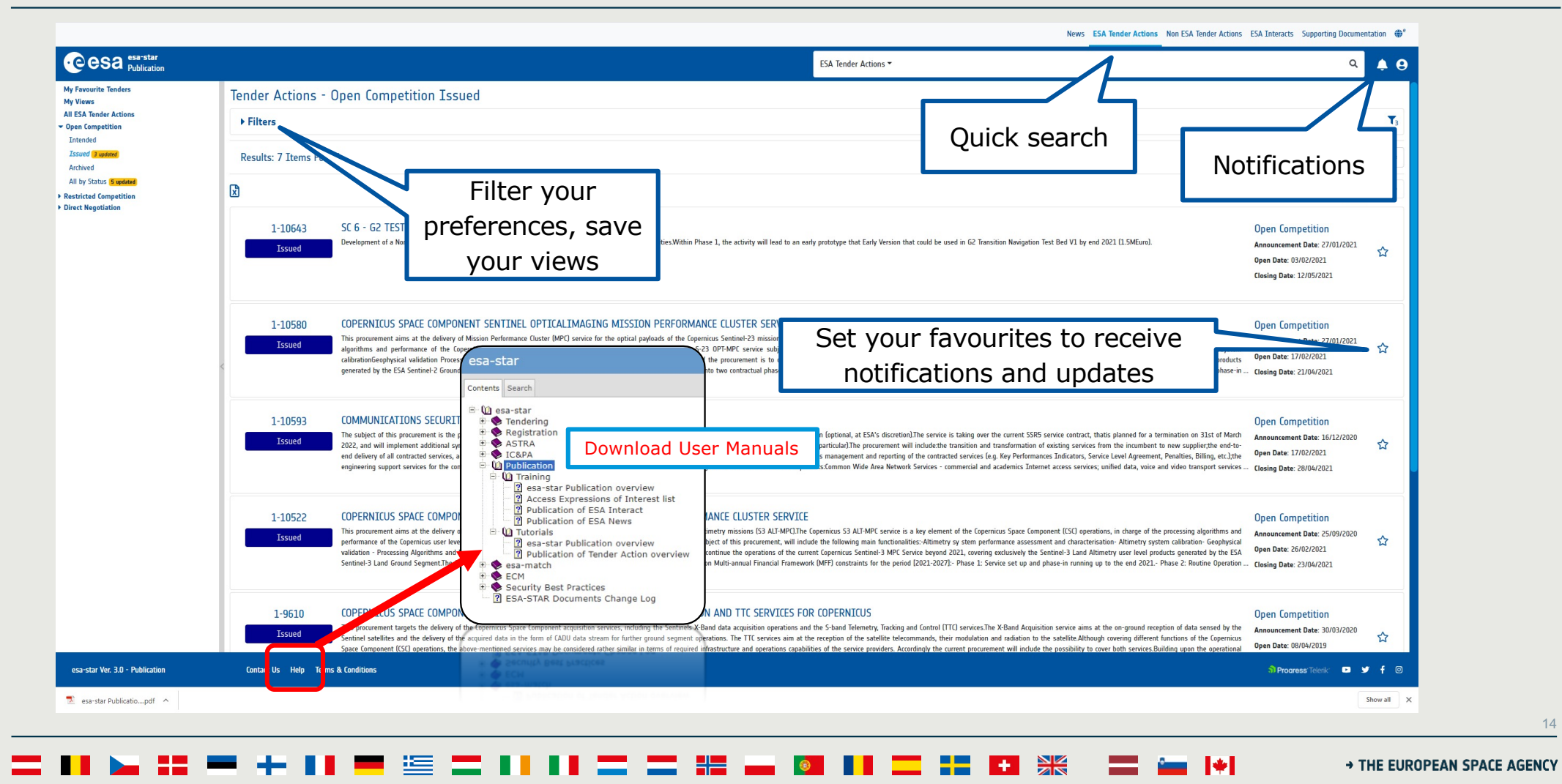

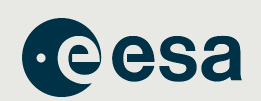

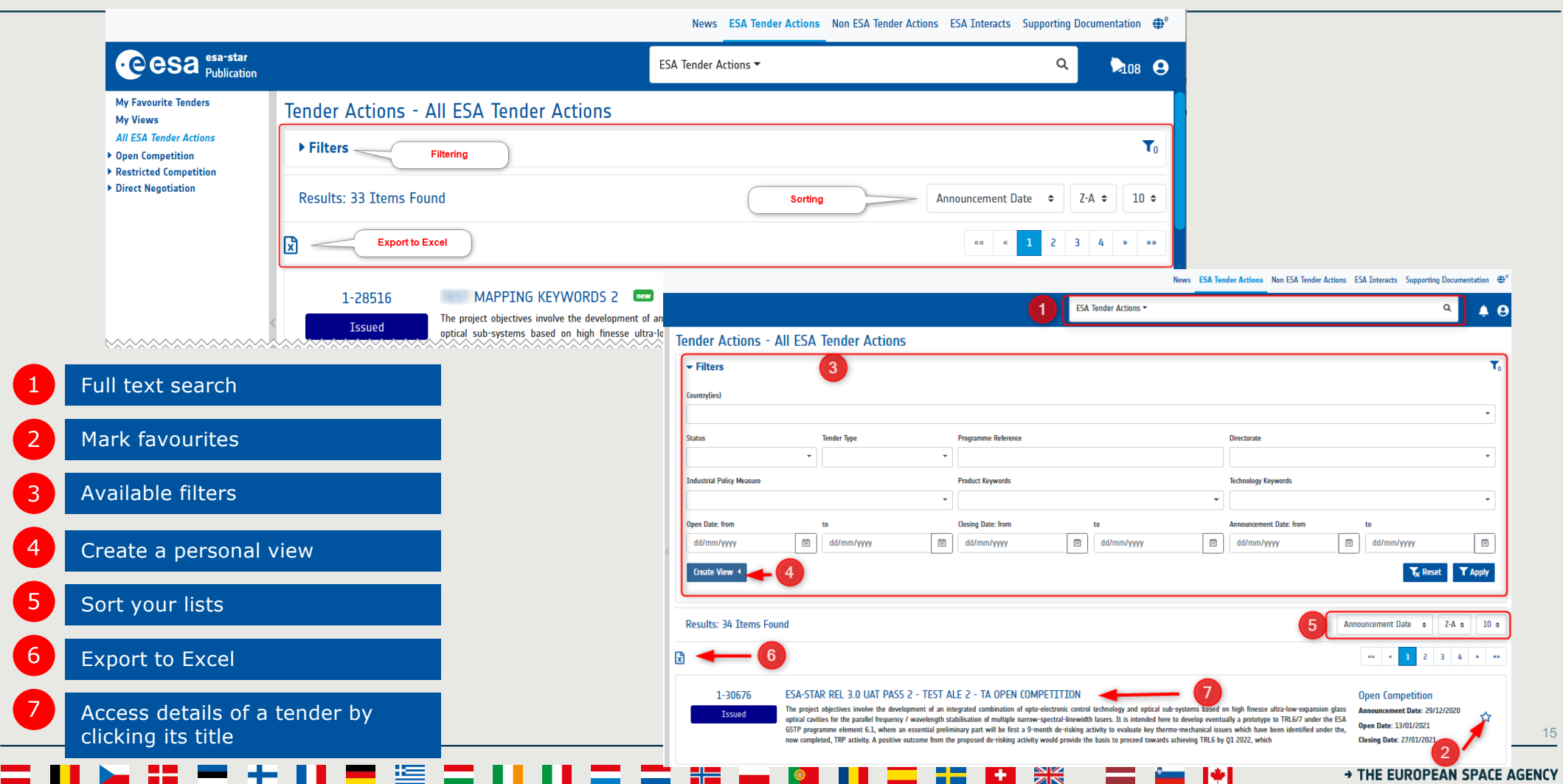

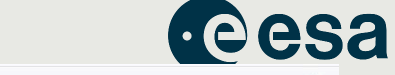

News ESA Tender Actions Non ESA Tender Actions ESA Interacts Supporting Documentation

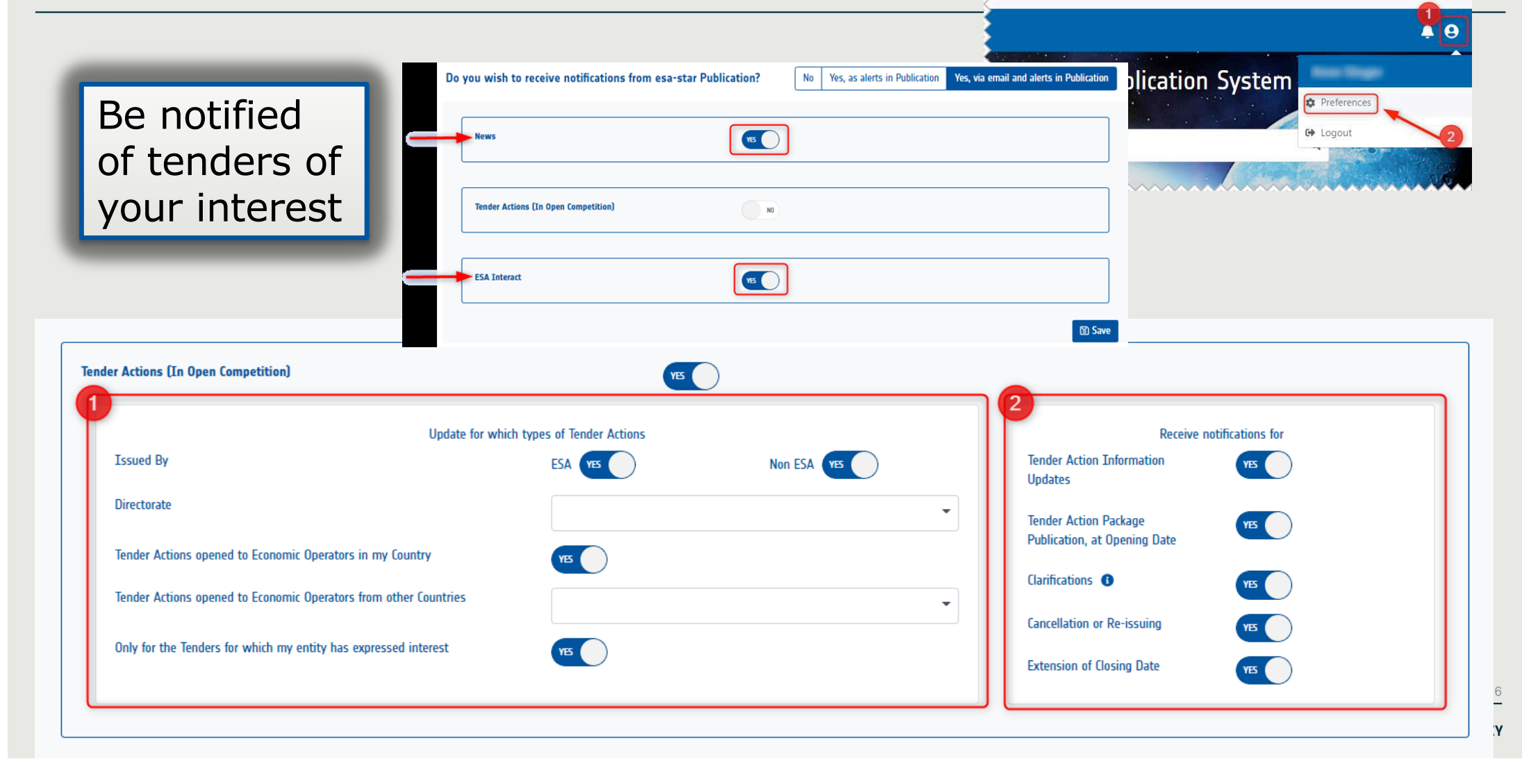

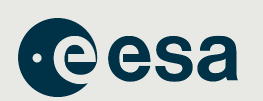

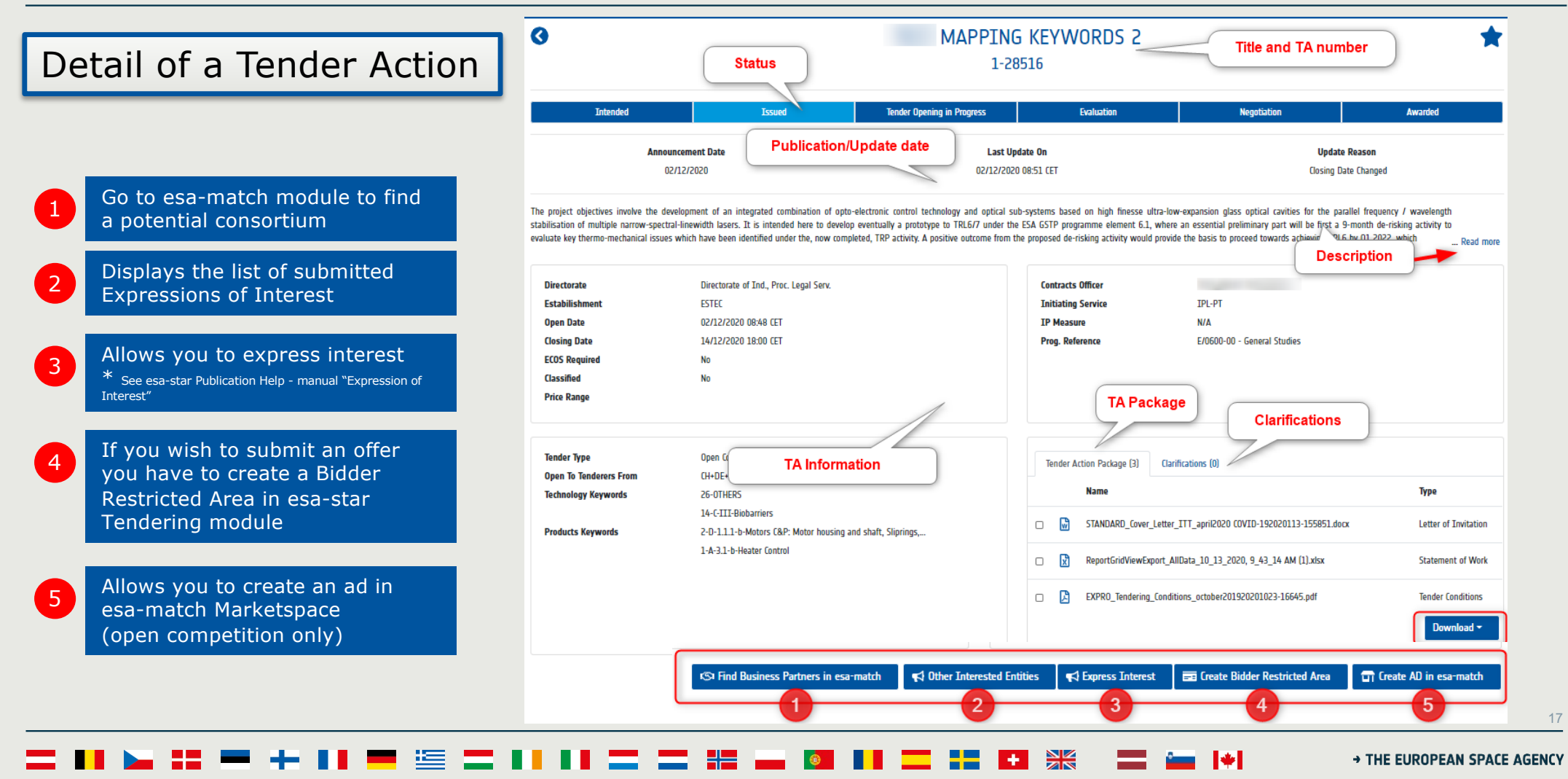

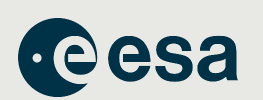

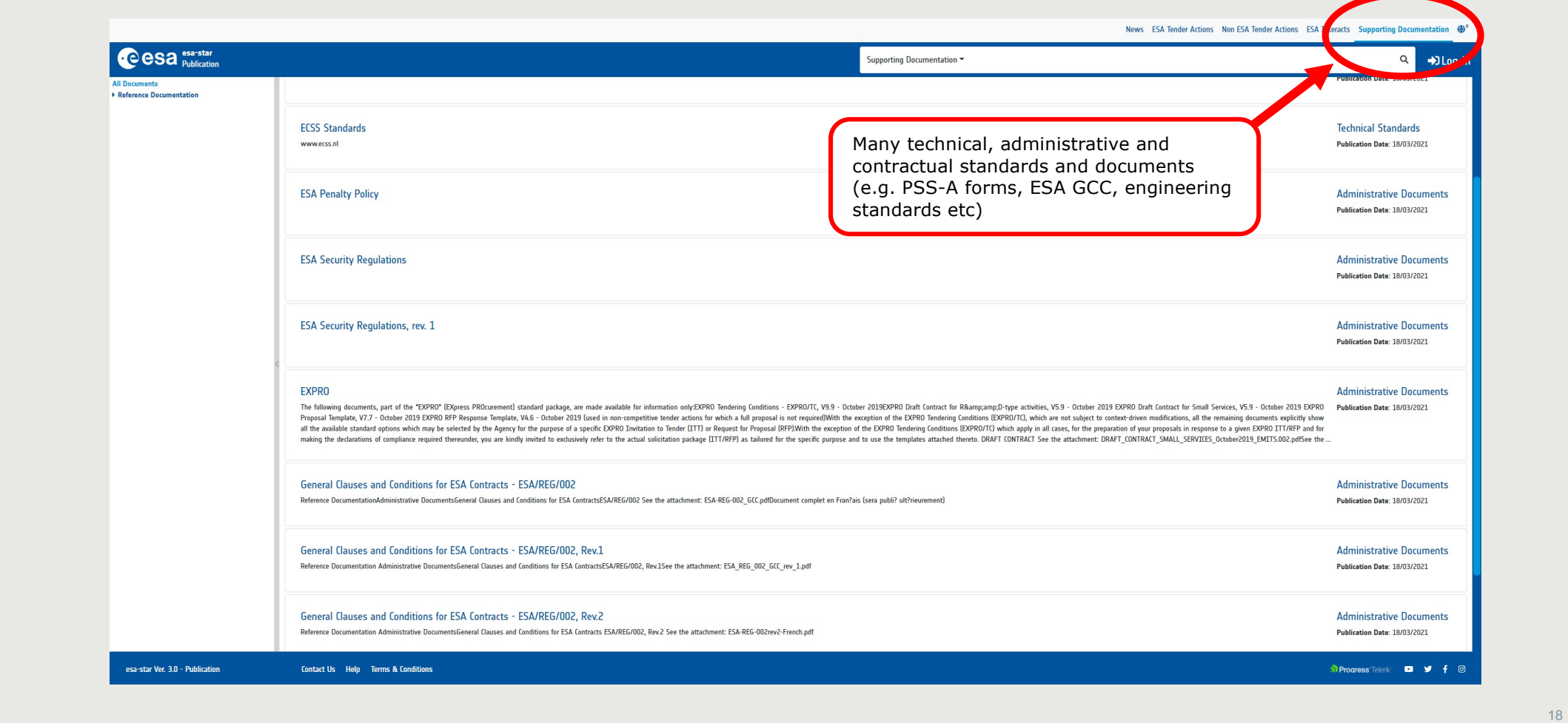

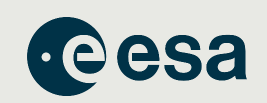

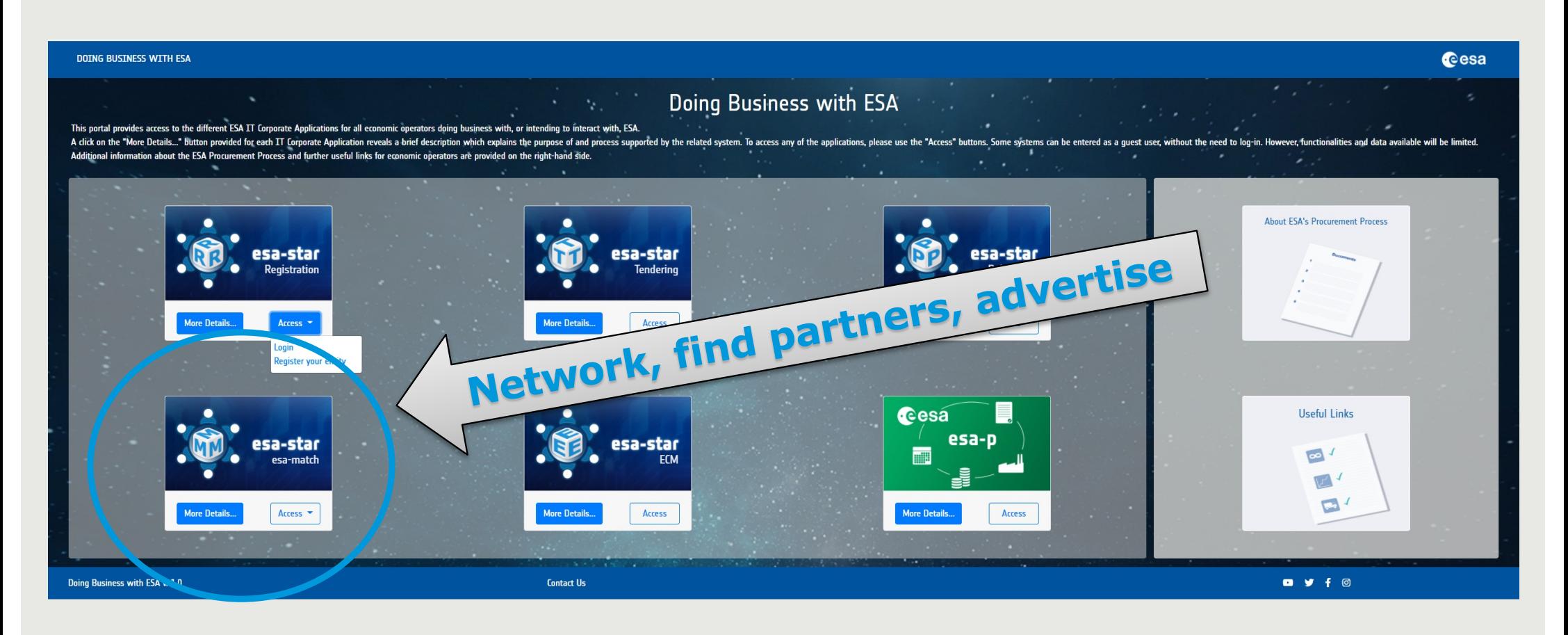

 $\Gamma$  . For  $\Gamma$  the  $\Gamma$  -  $\Gamma$  of  $\Gamma$  is  $E$  is  $E$  is  $E$  is  $E$  is  $E$  is  $E$  is  $E$  is  $E$  is  $E$  is  $E$  is  $E$  is  $E$  is  $E$  is  $E$  is  $E$  is  $E$  is  $E$  is  $E$  is  $E$  is  $E$  is  $E$  is  $E$  is  $E$  is  $E$  is  $E$  is  $E$ ▌▀▌▀▏▓▘▄▕▌▊▔▝▘▐▘▓ E  $\sim$   $\sim$ → THE EUROPEAN SPACE AGENCY

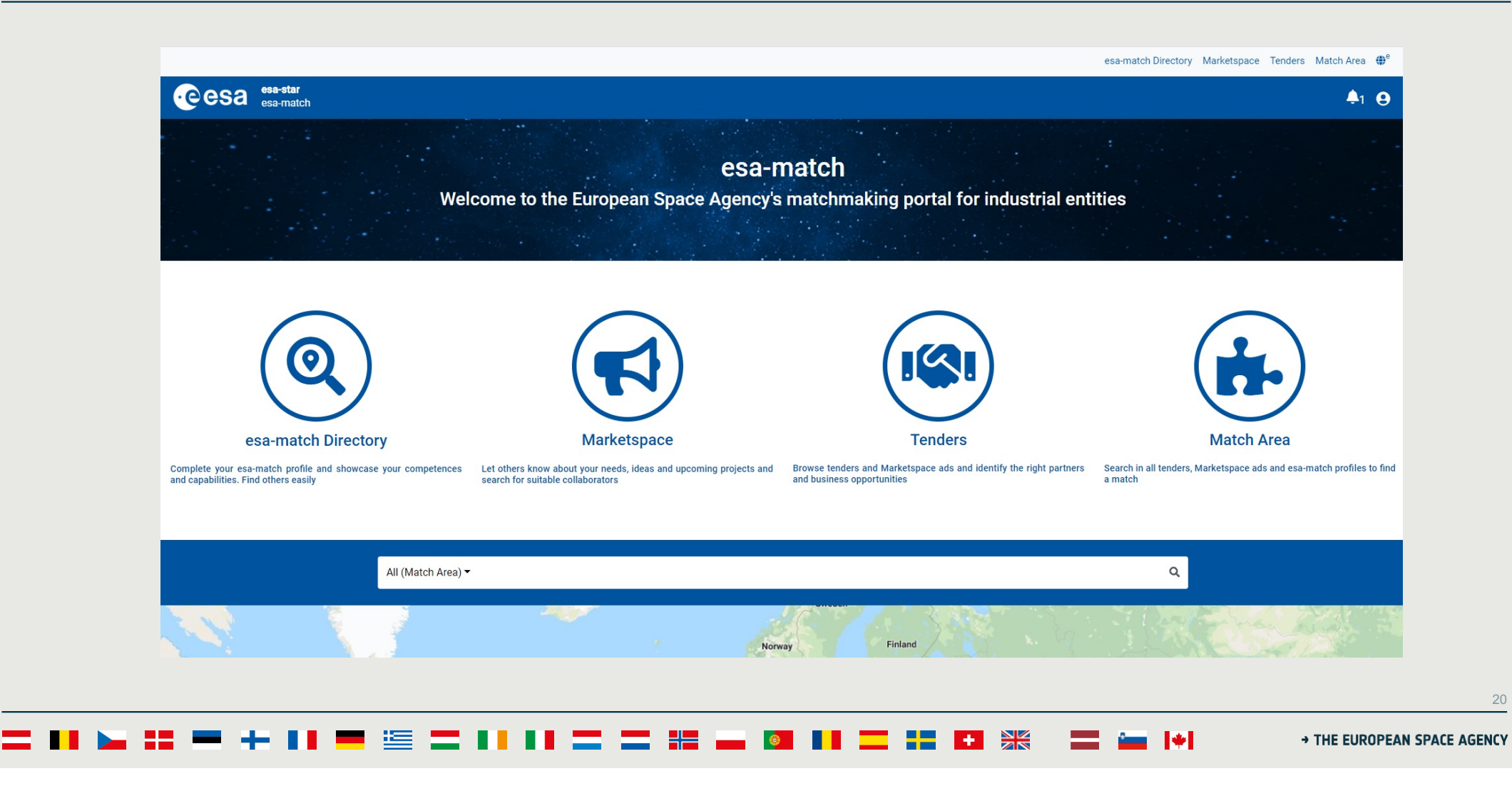

**Cesa** 

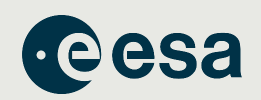

#### **esa-match profile pages for each Business Unit + Legal Entity**

- Competences & Capabilities
- Experience (ESA contracts, other projects and studies [non-ESA]); Certifications)

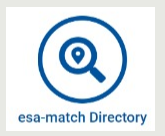

#### **esa-match Directory**

• find entities. Option to filter, display them on a map, etc

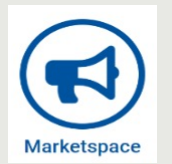

#### **Marketspace**

- place "ads" (and link them to tenders)
- "I'm looking for" + "I offer"

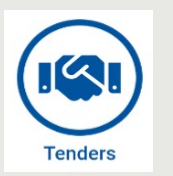

#### **Tenders area**

- search Tenders and ESA Interacts (new ESA Publication feature)
- area to find suitable "matches" (depending on competences set, country, etc)

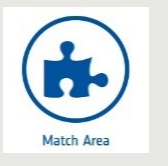

#### **"Lounge area"** (communications area)

 $\blacksquare$  $\blacksquare$  $\blacksquare$  $\blacksquare$  $\blacksquare$  $\blacksquare$  $\blacksquare$  $\blacksquare$  $\blacksquare$  $\blacksquare$  $\blacksquare$  $\blacksquare$  $\blacksquare$  $\blacksquare$  $\blacksquare$  $\blacksquare$  $\blacksquare$ 

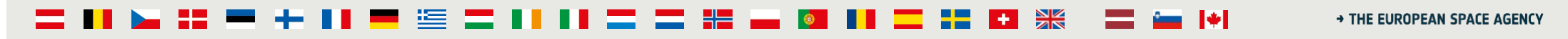

# Entity Profile Page

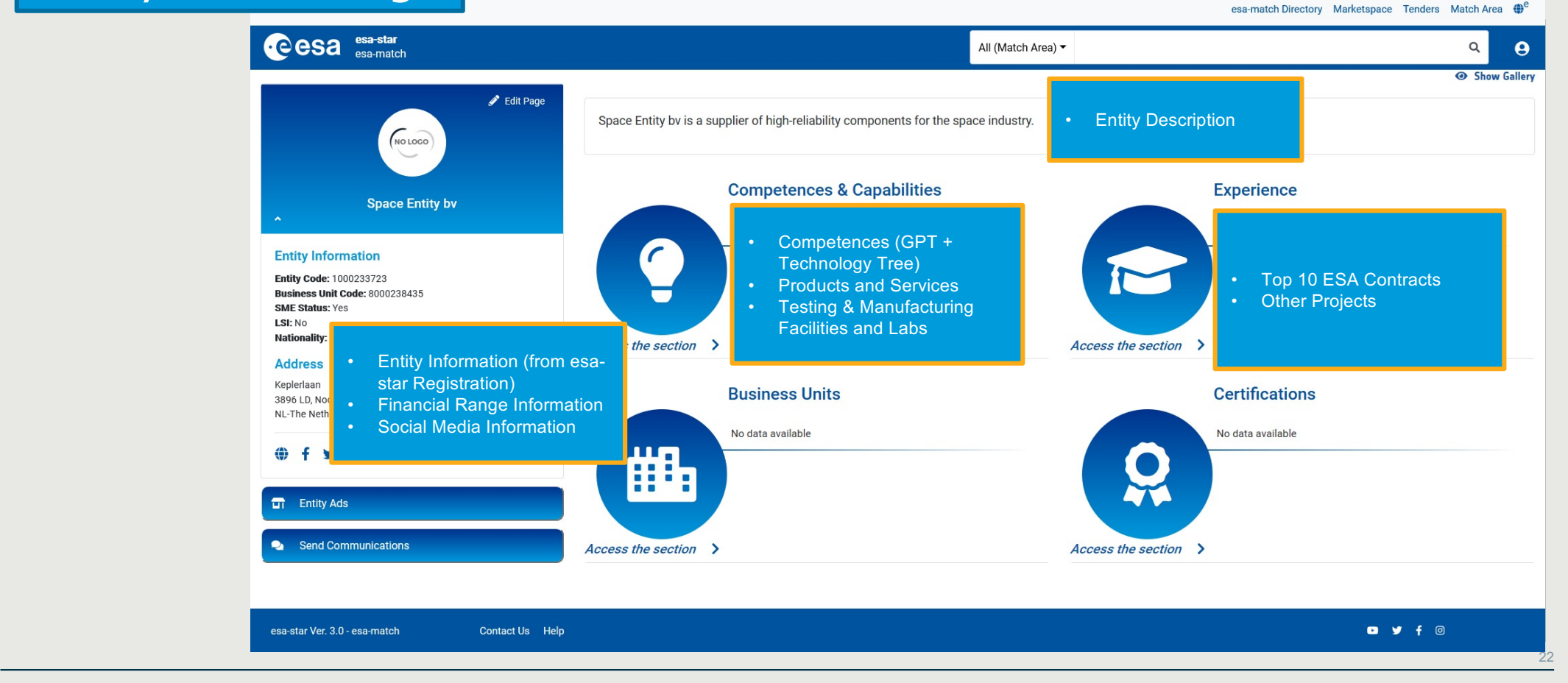

**cesa** 

= 11 E 32 - + 11 **PE 82**  $\blacksquare$   $\blacksquare$   $\blacks$  $\blacktriangleright$ æ THE EUROPEAN SPACE AGENCY

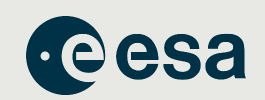

- Ø To display, search and browse the list of entities in esa-match
- $\triangleright$  Entities are displayed in 2 different views:
	- As a list (by default)

 $\triangleright$  List of entity profiles

 $\triangleright$  Map view of

entities. A click

reveals additional information and

links to an entity's

profile page

**•** As an interactive map (by clicking on "**Show Map**")

### esa-match directory

Show May

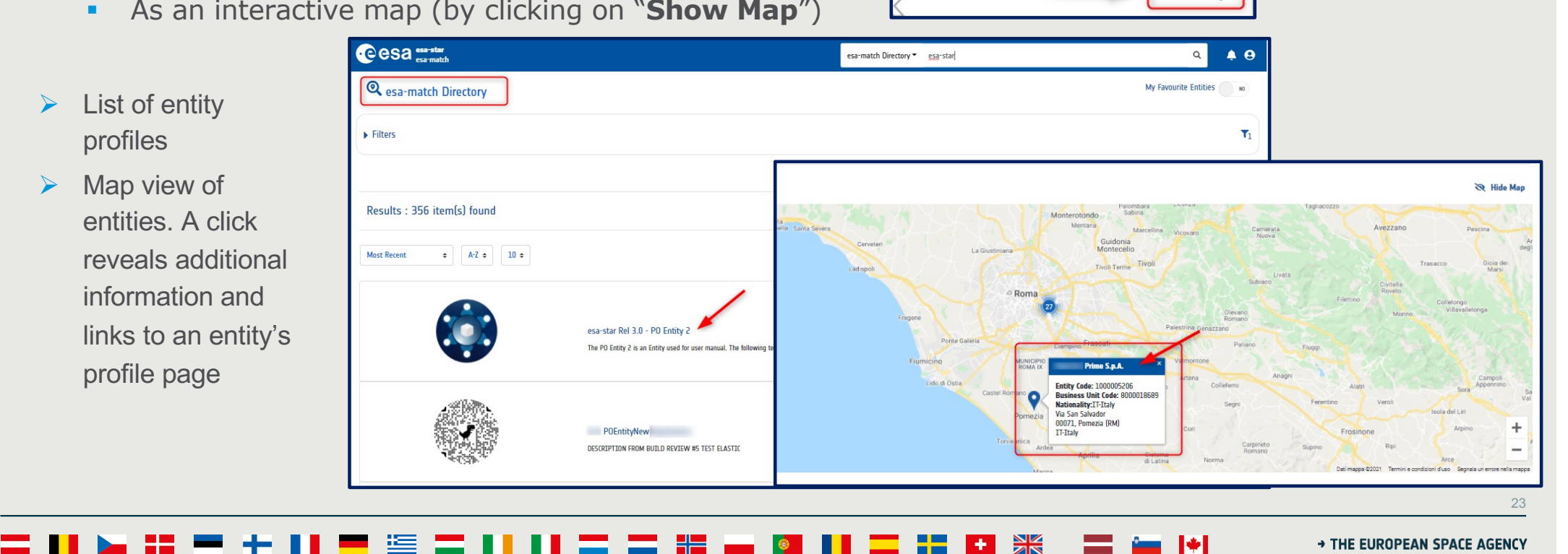

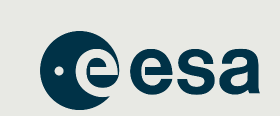

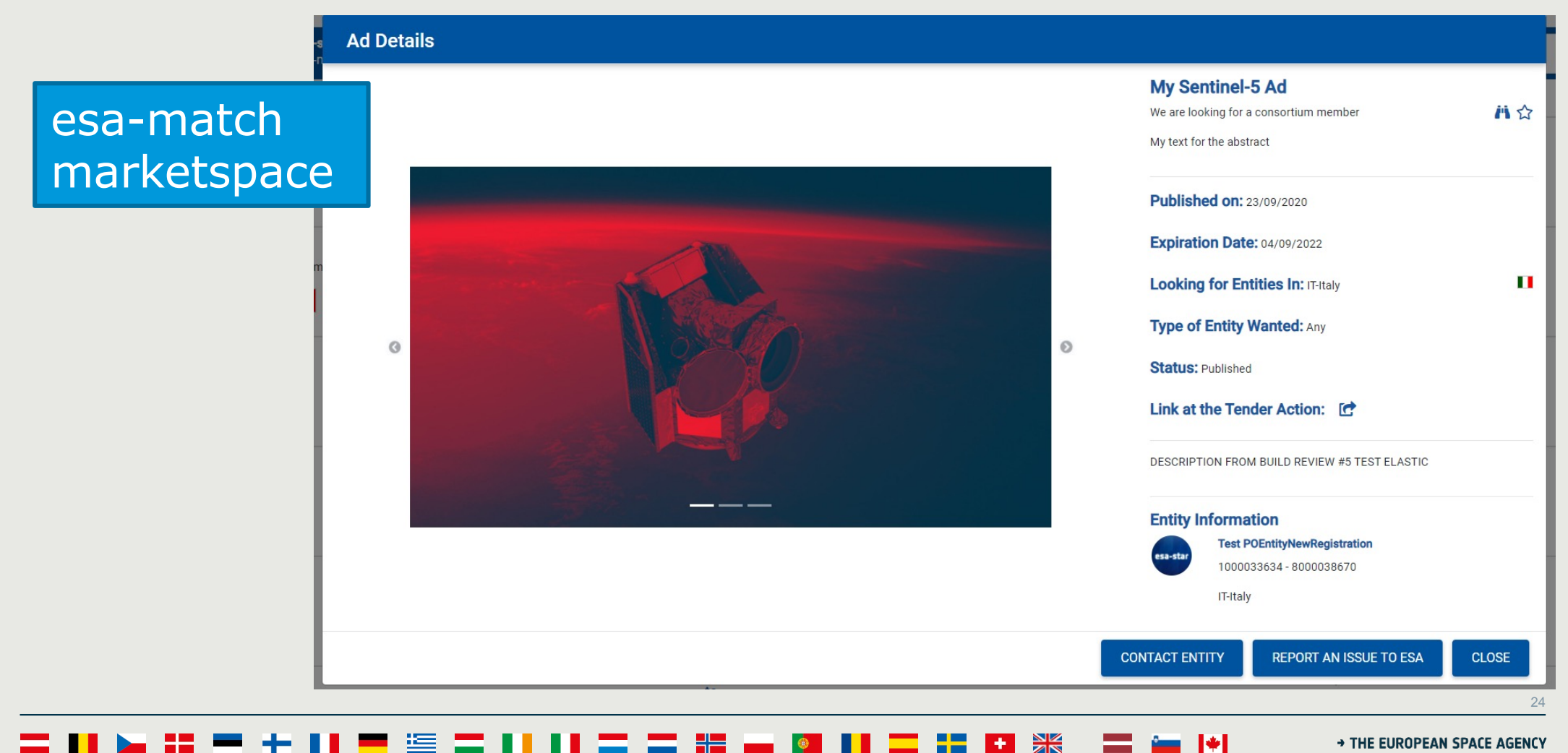

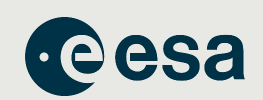

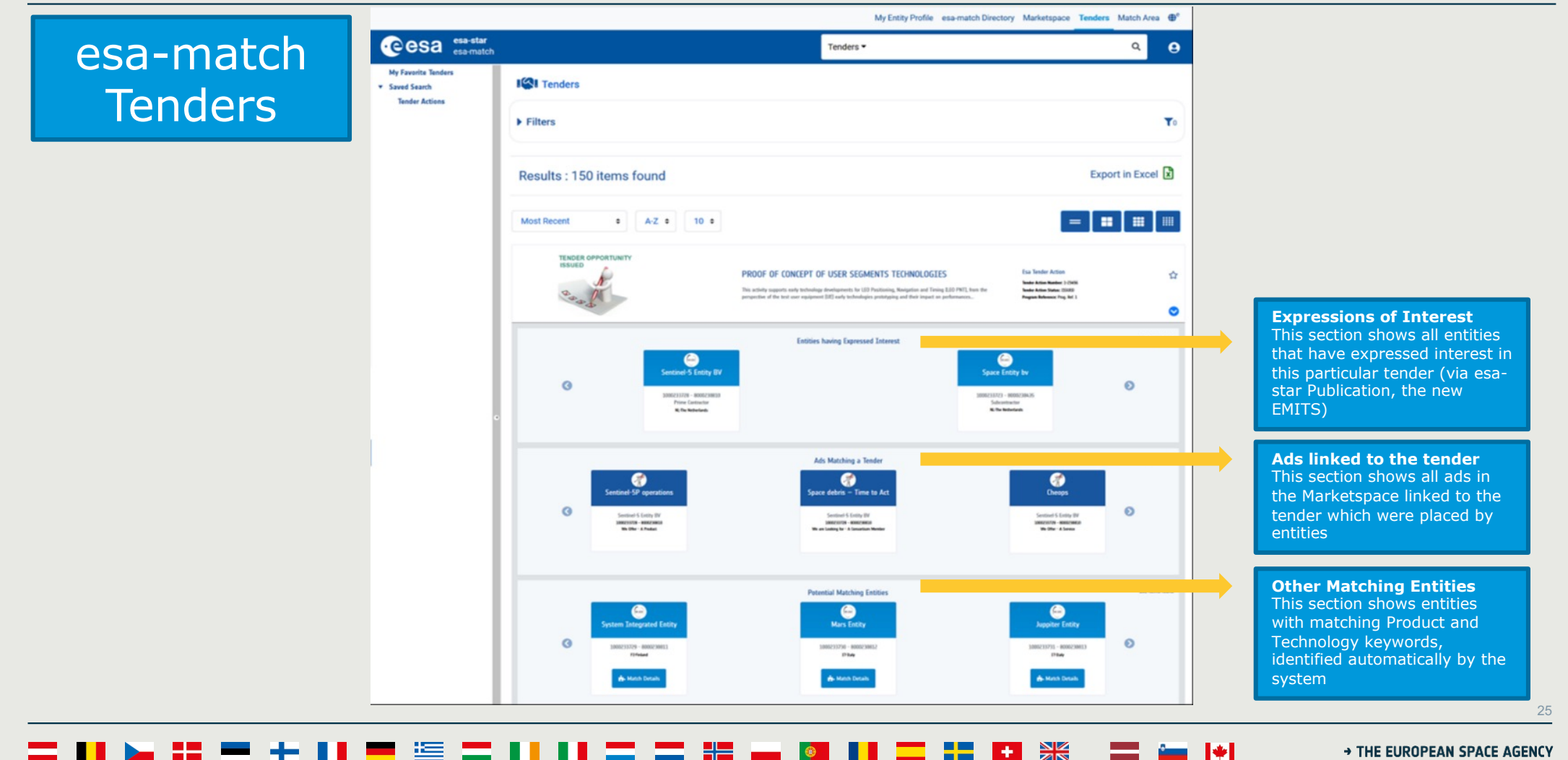

## **HANDBOOK – BASIC OF ESA PROCUREMENT esa-star Tendering**

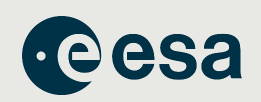

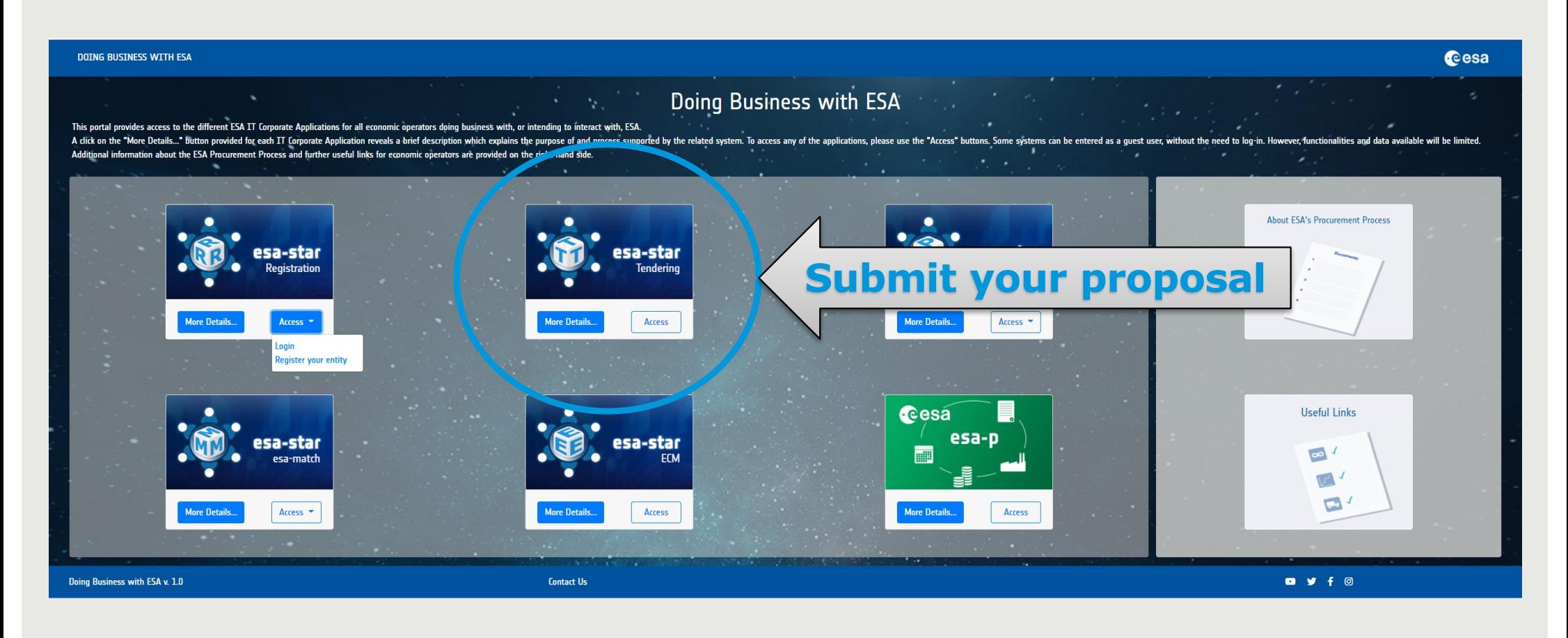

 $\mathbf{H}$  is  $\mathbf{H}$  and  $\mathbf{H}$ **THE REFLECTION H** 运言  $\sim$   $\sim$ → THE EUROPEAN SPACE AGENCY

 $26$ 

## **HANDBOOK – BASIC OF ESA PROCUREMENT ESA – STAR Tendering**

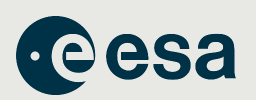

### **esa-star Tendering** (https://esastar.sso.esa.int/)

- covers the end-to-end tendering process
- supports offer preparation and submission to ESA for evaluation,
- management of clarifications and extension requests for Tender Actions

When you find an ITT in **in esa-star publication** for which you want to bid, you choose

#### **Exp** Create Bidder Restricted Area

You will be re-directed you to **esa-star Tendering** where you create your dedicated work area (the Bidder's Restricted Area). Here you may:

- 1. submit clarification and extension requests up to the deadlines set by ESA.
- 2. upload and submit offers to ESA.
- 3. recall your proposal at any time before the closing date.

<u>Established - For Official Use Established - For Official Use Established Control Use Established Control 2</u>7 [Video: http://www.esa.int/spaceinvideos/Videos/2016/03/Bidder\\_Restricted\\_Area\\_creation\\_and\\_structur](http://www.esa.int/spaceinvideos/Videos/2016/03/Bidder_Restricted_Area_creation_and_structure)e

**THE EUROPEAN SPACE AGENCY** 

## **HANDBOOK – BASIC OF ESA PROCUREMENT ESA – STAR Tendering**

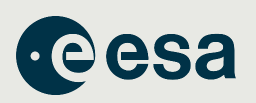

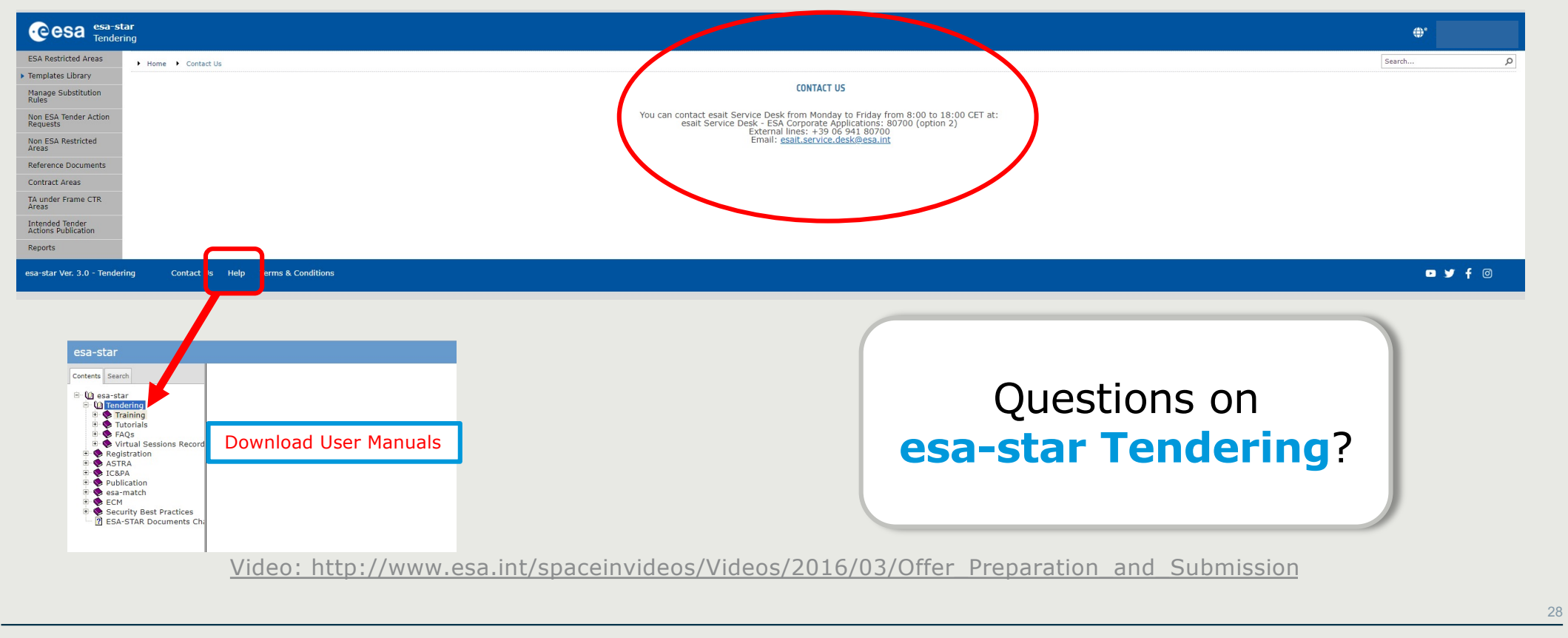

#### 三三米一种 HD H H H H ⊞ ⊆ H  $\frac{1}{2}$   $\frac{1}{2}$   $\frac{1}{2}$ a katika THE EUROPEAN SPACE AGENCY

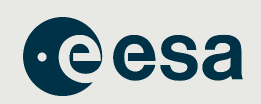

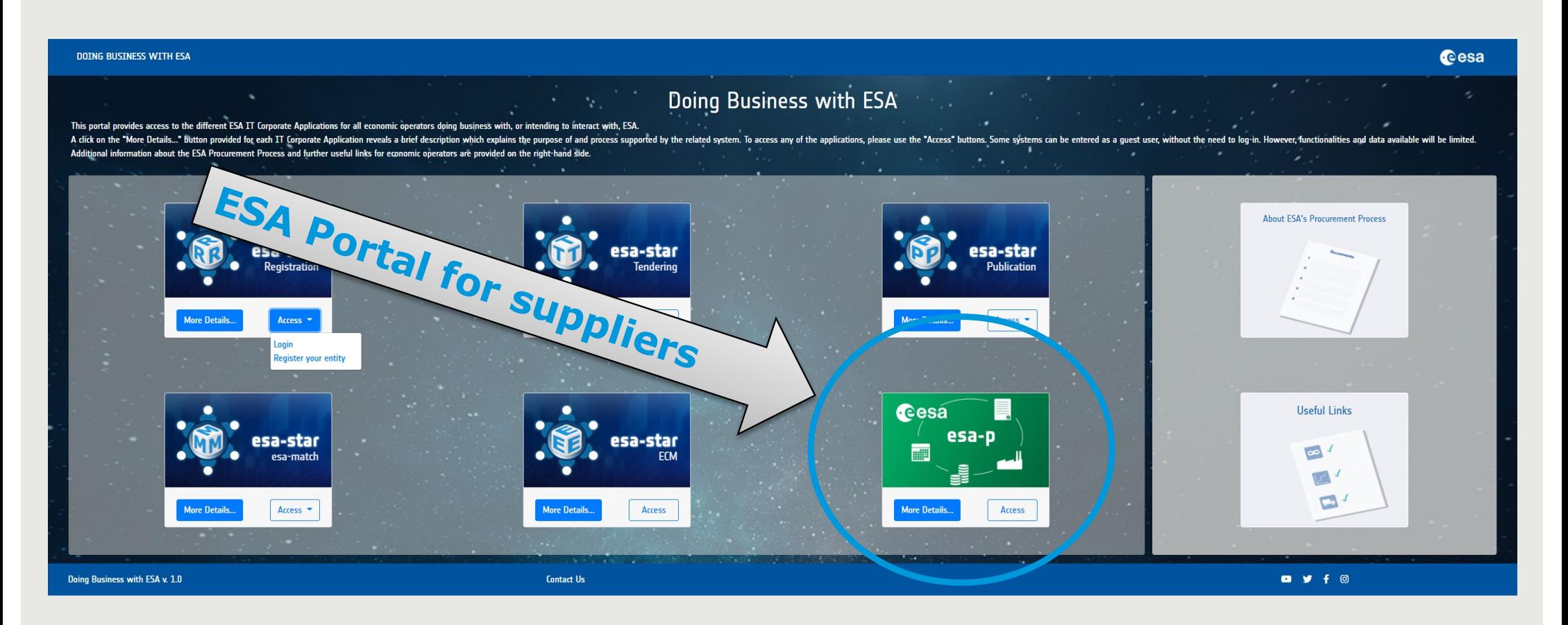

▆▐▌▙▐▘▀▕**▖▌▀▕░▆▗▖▊▐▊▜▘▀▐▚▗▖▓**  $\equiv$   $\equiv$   $\sim$ → THE EUROPEAN SPACE AGENCY

 $\mathbf{f}(\mathbf{z}) = \mathbf{f}(\mathbf{z}) = \mathbf{f}(\mathbf{z})$  , the official USE  $\mathbf{f}(\mathbf{z}) = \mathbf{f}(\mathbf{z})$ 

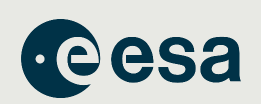

esa-p

### **You won't need to access esa-p until you have a contract with ESA**

1. All financial aspects, like advance payments, milestones achievements with deliverables and invoicing/payments are dealt with using **esa-p**, ESA's financial tool based on SAP

### 2. You can request a username and password to our helpdesk:

[esait.Service.Desk@esa.in](mailto:esait.Service.Desk@esa.int)t or +39 06 941 80700, option 2

From 08:00 to 18:00 CET/CEST, Monday to Friday

Tutorials on how to use ESA-P are available on the supplier's portal:

ESA UNCLASSIFIED - FOR OFFICIAL USE ESA UNCLASSIFIED - FOR OFFICIAL USE ESA USE ESA USE ESA USE ESA USE ESA US<br>Esa use establecer establecer established a serie esa use establecer establecer establecer esa use esa use esa http://esa-p-help.sso.esa.int

**THE EUROPEAN SPACE AGENCY** 

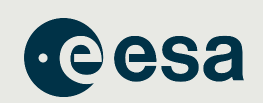

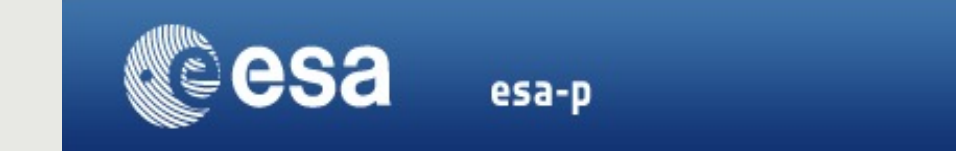

#### **Important note for contract payments:**

1) Advance payment is transferred after the signature of contract and submission of Advance Payment Request (APR) in esa-p: http://esa-p-help.sso.esa.int/Extended Guide How to submit and approve an Advance Payment Request.pdf

2) Milestone payments are released after submission of Confirmation and Invoice in esa-p with relevant deliverables approved by ESA Technical Officer attached:

http://esa-p-help.sso.esa.int/Extended Guide How to submit and approve a MAC confirmation.pdf

http://esa-p-help.sso.esa.int/Extended Guide How to submit and approve an Invoice.pdf

3) Tax exception:

Intra-community transactions supplied to an International (Governmental) Organisation (**like ESA**) are free of VAT according to Directive 2006/112/EC Article 151 1.b. if the related exemption form (still referring to Directive 77/388/EEC - Article 15/10) is issued and provided to the entitled supplier. Note subcontractor does not receive any VAT exemption certification, only the contractor who has a legal binding contract with ESA:

esa unclassification de la construction de la construction de la construction de la construction de la construction de la construction de la construction de la construction de la construction de la construction de la const

http://esa-p-help.sso.esa.int/no\_VAT\_details.html

#### ▎▆▖▆▖▓▖▃▖▓▏▐▐ = 11 N. 25 Y - + II = ⊆ =  $\left| \cdot \right|$

→ THE EUROPEAN SPACE AGENCY

### **HANDBOOK – BASIC OF ESA PROCUREMENT Basic Step-by-Step Recipe**

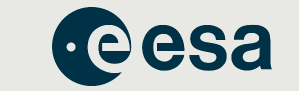

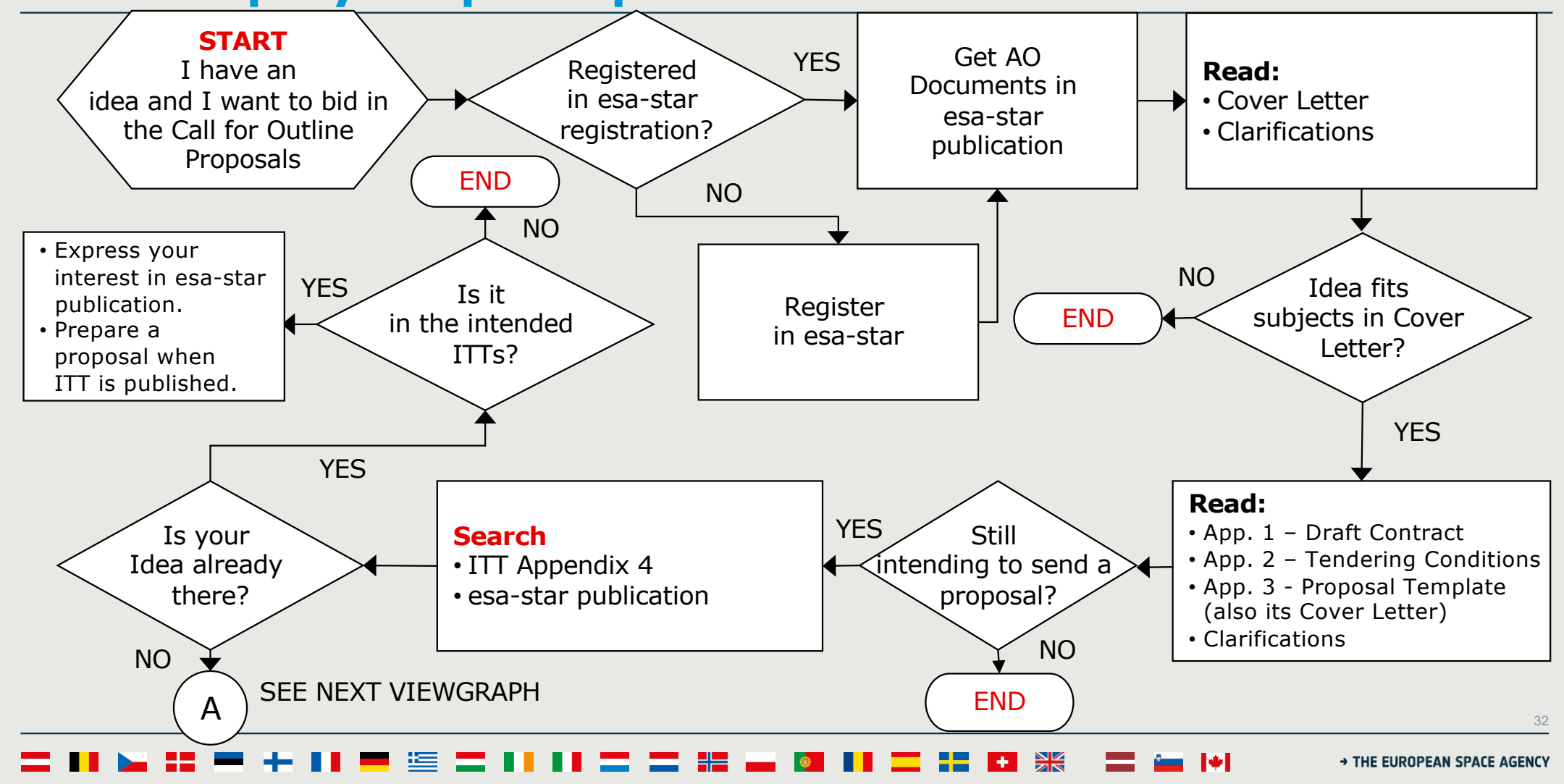

## **HANDBOOK – BASIC OF ESA PROCUREMENT Basic Step-by-Step Recipe**

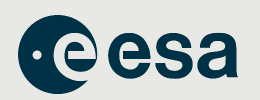

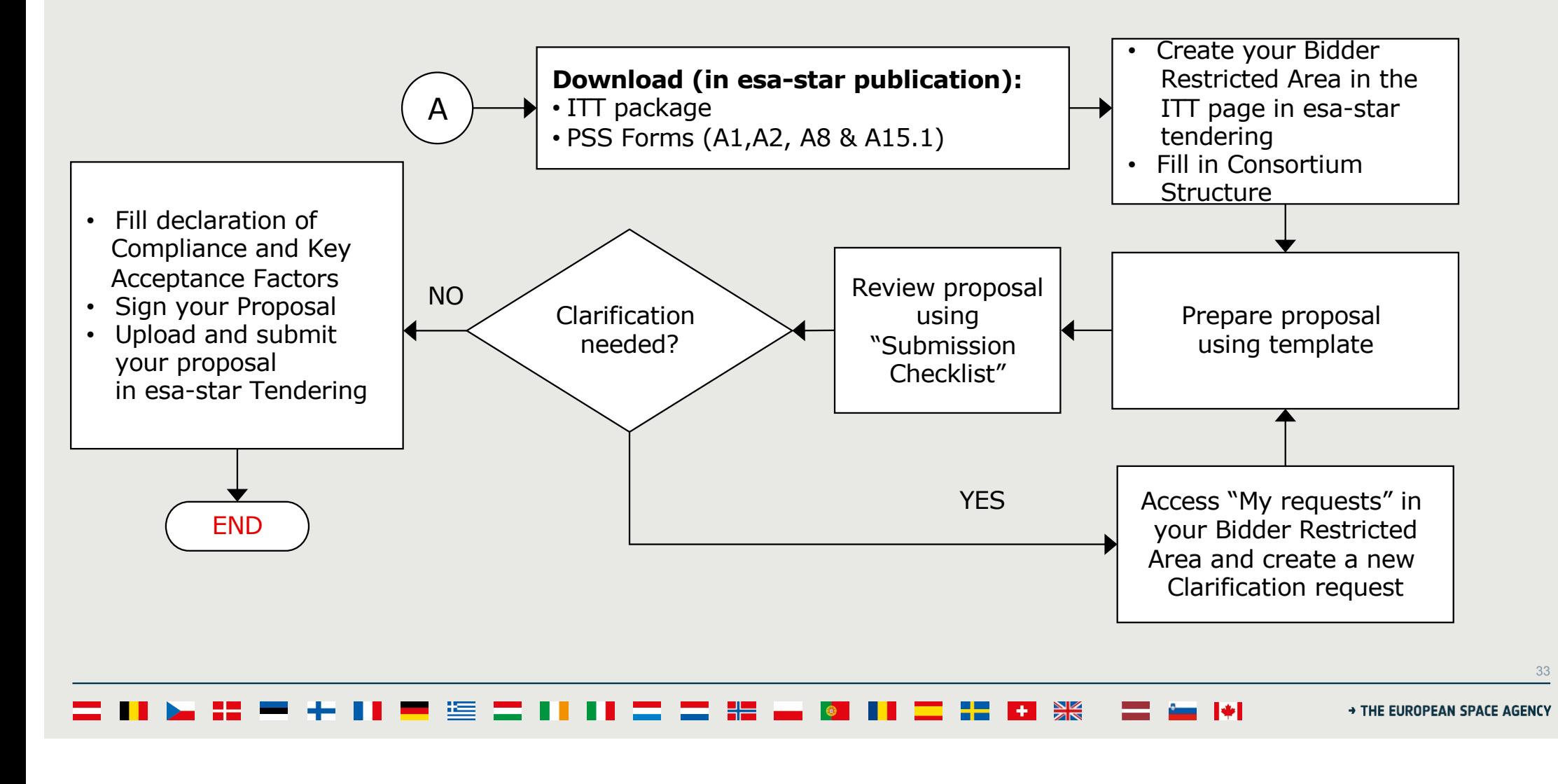

## **HANDBOOK – BASIC OF ESA PROCUREMENT Basic Step-by-Step Recipe**

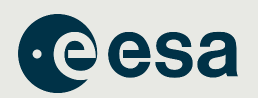

- **ALL** questions related to this Invitation to Tender must be submitted via **esa-star Tendering** in your Bidder Restricted Area.
- Those Questions and Answers that are of relevance to all Tenderers, will be published on esa-star publication as a clarification for the benefit of all Tenderers.

 $\frac{1}{34}$ 

#### **Bar 22 :**  $+$   $\frac{8}{25}$

H